## Name: Datum:

## **DARUM GEHT'S**

Sie können auch Zeiten erfassen und mit ihnen in **Excel wie mit Zahlen** rechnen. Wie Sie Uhrzeiten eingeben, so dass Excel sie als solche erkennt, erfahren Sie in diesem Lernobjekt.

## **SO WIRD'S GEMACHT**

So wie Datumswerte als Excel-Zahlen gespeichert werden, werden Uhrzeiten als Bruchteile von Zahlen gespeichert. Die Zahl 1 steht dabei für 24 Stunden, 0,5 für 12 Stunden. 08:15 entspricht zum Beispiel 0,34375 und 16:50 wird als 0,701388888888889 gespeichert.

Damit Excel erkennen kann, dass es sich bei Ihrer Eingabe um eine Uhrzeit handelt, müssen Sie diese im Format Stunden : Minuten eingeben. Geben Sie also beispielsweise 8:15 ein und bestätigen Sie Ihre Eingaben mit [Enter].

Excel erkennt die Eingabe als Uhrzeit und formatiert sie entsprechend:

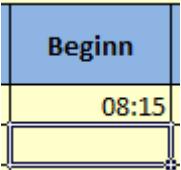

Damit eine Uhrzeit auch als solche erkennbar dargestellt wird, muss der Zelle das Zahlenformat Uhrzeit zugewiesen sein. Wenn Sie, wie oben beschrieben, eine Eingabe nach dem Muster 00:00 vornehmen, nimmt Excel diese Formatierung wie gesagt automatisch vor. Anders sieht es aus, wenn Sie mit den Uhrzeiten rechnen möchten. In folgendem Beispiel wird in Zelle D3 eine Berechnung durchgeführt, bei der auf den Inhalt der Zellen B3 und C3 zurückgegriffen wird. Obwohl in B3 und C3 Uhrzeiten eingetragen sind, ist das Ergebnis keine Zeitangabe, sondern eine Dezimalzahl. Dies hat folgende Gründe: Intern rechnet Excel nicht mit den Uhrzeiten, sondern mit den entsprechenden Dezimalzahlen. Das für uns gewohnte Uhrzeitformat ist lediglich eine Darstellungsform dieser Dezimalzahlen. Da die Zielzelle D3 nicht mit einem Uhrzeitformat formatiert ist, sondern das Zahlenformat Standard aufweist, wird das Ergebnis nicht als Uhrzeit dargestellt.

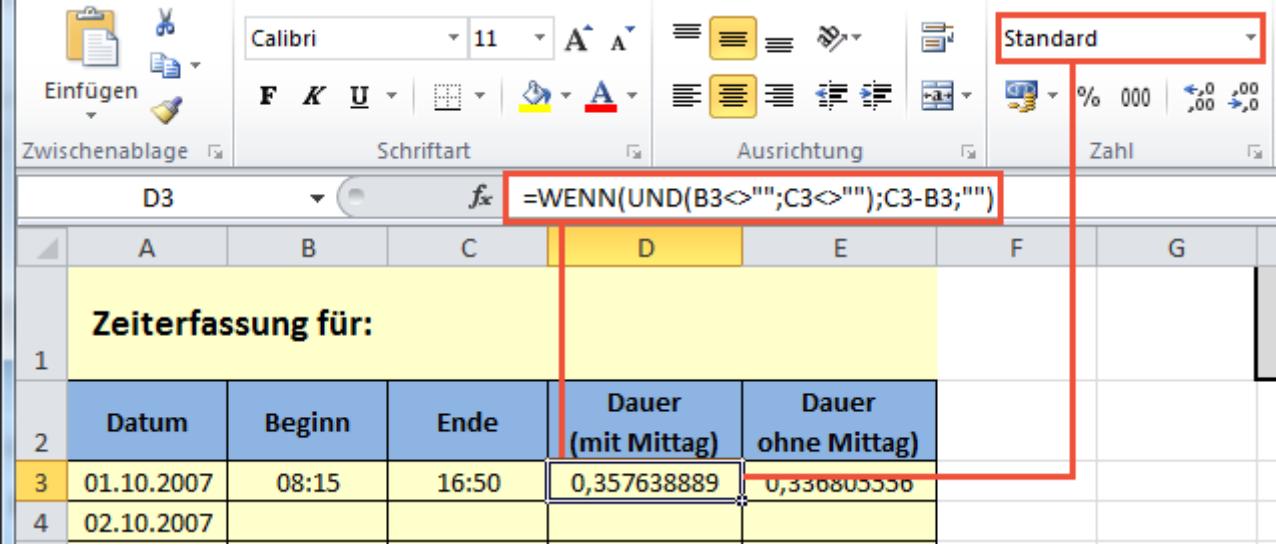

Quelle: http://www.excel-helfer.de/excel-zahlen-uhrzeit.html Seite 1 von 3

Um nun auch das Ergebnis der Berechnung als Uhrzeit darzustellen, weisen Sie den Zellen das Zahlenformat Uhrzeit zu.

Klicken Sie dafür im Register Start in der Gruppe Zahl auf den Dialogstarter.

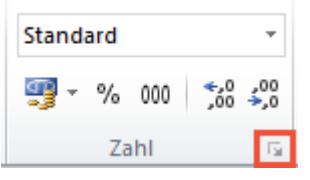

Es öffnet sich daraufhin das Dialogfenster Zellen formatieren. Hier klicken Sie im Register Zahlen auf die Kategorie Uhrzeit.

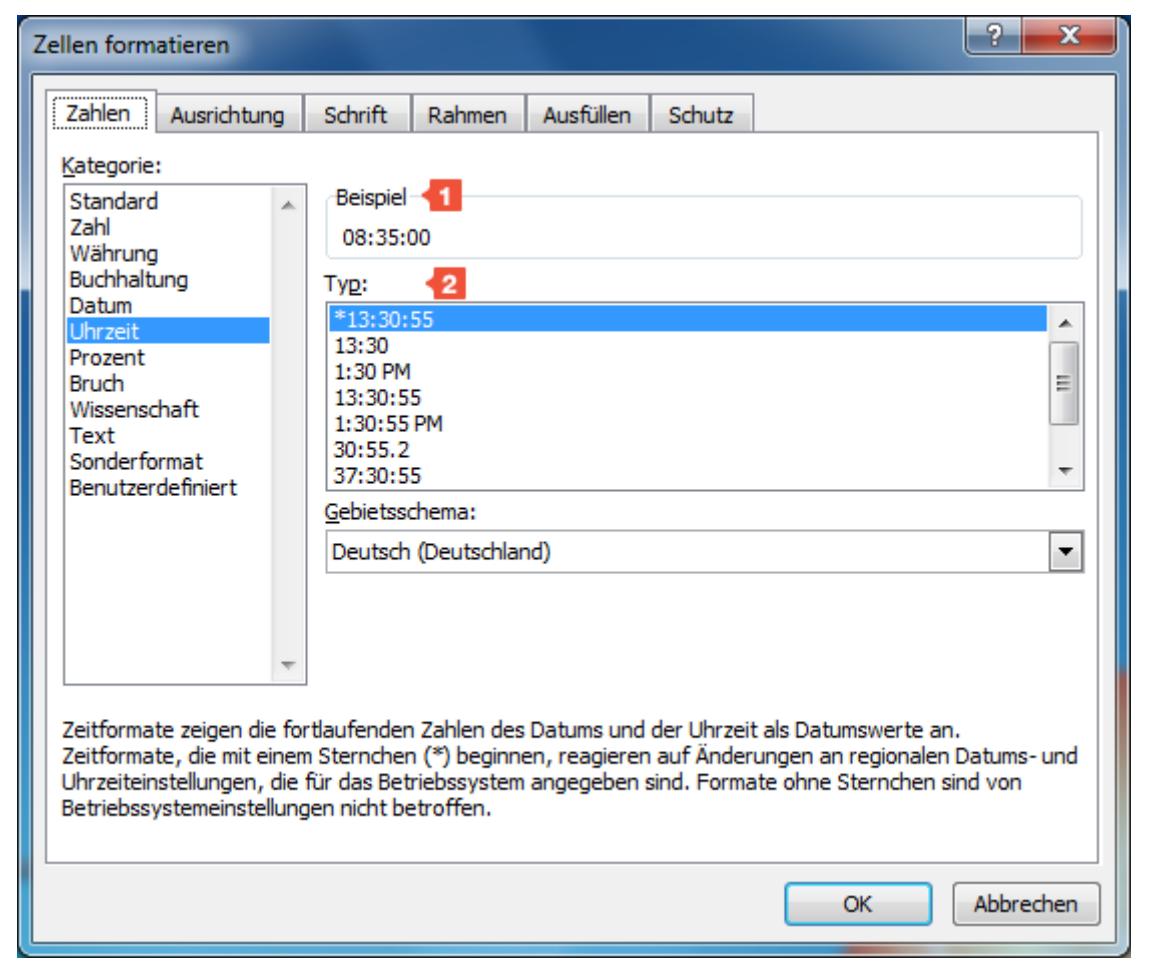

Im Bereich Beispiel sehen Sie, wie sich die gewählte Formatierung auf die aktive Zelle auswirken wird. Sind mehrere Zellen markiert, wird die Formatierung der ersten angezeigt.

In der Auswahlliste Typ können Sie verschiedene Formatierungen für die Uhrzeit auswählen. Für dieses Beispiel wird die Formatierung "13:30″ gewählt.

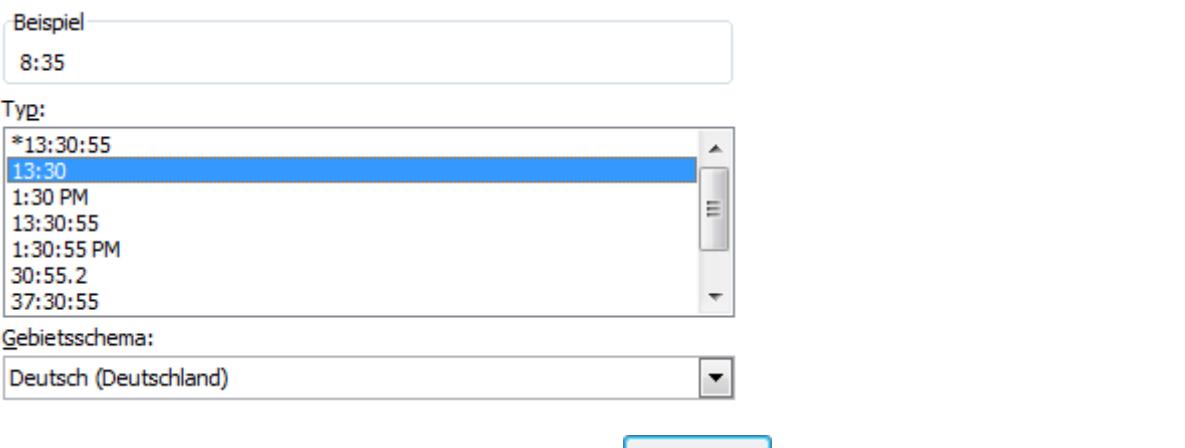

Klicken Sie zur Bestätigung auf die Schaltfläche **. Das Ergebnis wird jetzt korrekt** als Zeit dargestellt:

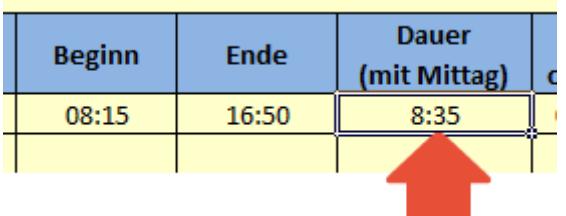